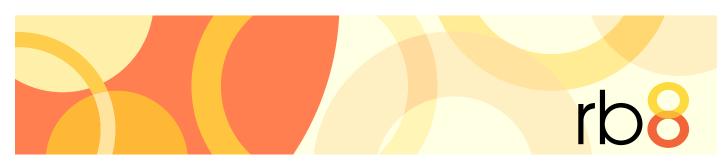

**RB8** legal support firm software

# QuickBooks Integrator User Guide

# Integrating QuickBooks with RB8

*QuickBooks* is a popular accounting package used by many court reporting and other legal support businesses. We developed a tool in RB8, the Integrator for QuickBooks, which streamlines the integration of RB8 data into *QuickBooks*.

If you use *QuickBooks* as your in-house accounting system, you can now:

- Import invoices that were generated in RB8 *directly* into *QuickBooks* so that you can run <u>consolidated</u> financial statements.
- Import resource paychecks directly into QuickBooks so that you can reconcile your bank account easily.
- Import payment transactions *directly* into *QuickBooks* so that your bank deposits record will be accurate.

The integrator eliminates the cumbersome steps of exporting from RB8 and importing into *QuickBooks*. Instead it updates *QuickBooks* data directly programmatically.

### **Table of Contents**

| _  |    | _  |    |
|----|----|----|----|
| In | VO | ic | 00 |
|    | VU | 16 | 63 |

| Invoi | Ces                                               |     |
|-------|---------------------------------------------------|-----|
|       | Importing invoices into QuickBooks.               | . 1 |
| Payro | oll                                               |     |
|       | Importing resource payroll checks into QuickBooks | .2  |
| Paym  | nents                                             |     |
|       | Importing payments into QuickBooks                | .3  |

The content of this user guide is furnished for informational use only, is subject to change without notice, and should not be construed as a commitment by OMTI Inc. OMTI assumes no responsibility or liability for any errors or inaccuracies that may appear in this book.

Any references to company names or persons in sample screens are for demonstration purposes only and are not intended to refer to any actual organization or person.

ReporterBase 8, the ReporterBase logo and design, RB Web and the RB Web design are trademarks of OMTI Inc. in the United States and other countries.

For current information on OMTI and ReporterBase software and services, visit www.omti.com.

© 2011 OMTI Inc. All Rights Reserved.

OMTI • 851 California Drive, Burlingame, CA 94010

Integrator for QuickBooks

## Importing invoices into QuickBooks

There are several reasons to import your RB8 invoices into QuickBooks. If you operate multiple businesses and use *QuickBooks* to generate invoices for a business other than court reporting (e.g., a staffing business), you can import RB8 invoices into QuickBooks to run consolidated income statements. If you keep track of deposits with QuickBooks, you can eliminate duplicate entries of invoices and payments by importing that information directly from RB8. You can even reprint RB8 invoices in QuickBooks format, if needed.

- Launch your *QuickBooks* and have the right company file open.
- On the menu bar in RB8, click **Tools** > **Integrator for QuickBooks**.
- 3. In the Search Criteria pane, specify the following filters:
  - QuickBooks Data Select Invoices in the drop-down.
  - Post Date From/To Enter an invoice post date range.
  - Business Units Select business unit(s) in the drop-down. The default is ALL.
- Click **Search** (or press Alt + S).
- RB8 lists all of the invoices posted for the specified period.
- Right-click on the grid, then choose Check All to select all of the invoices displayed.
- Right-click on the grid, then choose Add to QuickBooks.
- As each invoice imports directly into *QuickBooks*, its corresponding **Select** checkbox clears.

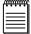

RB8 automatically generates any missing data in *QuickBooks* (such as customers, chart of accounts, or items) as invoices are imported. You do not have to worry about importing all of the supporting data for invoices one at a time.

Integrator for QuickBooks

## Importing resource payroll checks into QuickBooks

Instead of printing resource payroll checks directly from RB8, have QuickBooks print them since reconciling your bank account can only be done in *QuickBooks*.

- 1. Launch your *QuickBooks* and have the right company file open.
- On the menu bar in RB8, click Tools > Integrator for QuickBooks.
- 3. In the Search Criteria pane, specify the following filters:
  - QuickBooks Data Select Checks in the drop-down.
  - Pay Date From/To Enter a pay date range.
  - Memo for Check Enter the common text that will appear in the Memo field on each check.
- 4. Click **Search** (or press **Alt** + **S**).
- RB8 lists all of the resources being paid in the specified payroll along with their check amounts.
- Right-click on the grid, then choose Check All to select all of the resources displayed.
- Right-click on the grid, then choose Add to QuickBooks.
- As each check imports directly into *QuickBooks*, its corresponding **Select** checkbox clears.

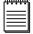

### NOTE

RB8 automatically generates any missing data in *QuickBooks* (such as vendors) as checks are imported. You do not have to worry about importing all of the supporting data for checks one at a time.

Integrator for QuickBooks

## Importing payments into QuickBooks

Instead of recording deposits manually in QuickBooks, you can import payment transactions directly from RB8. However, you must import invoices before you can import payments since payments are applied to invoices in QuickBooks. (See "Importing invoices into QuickBooks.")

- 1. Launch your *QuickBooks* and have the right company file open.
- On the menu bar in RB8, click **Tools** > **Integrator for QuickBooks**.
- 3. In the Search Criteria pane, specify the following filters:
  - QuickBooks Data Select Receive Payments in the drop-down.
  - **Post Date From/To** Enter a payment post date range.
- 4. Click **Search** (or press **Alt** + **S**).
- RB8 lists all of the payments posted for the specified period.
- Right-click on the grid, then choose Check All to select all of the payments displayed.
- Right-click on the grid, then choose Add to QuickBooks.
- 8. As each payment imports directly into *QuickBooks*, its corresponding **Select** checkbox clears.